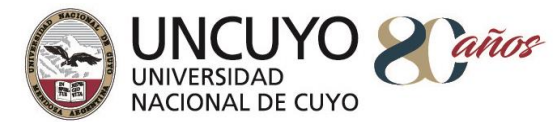

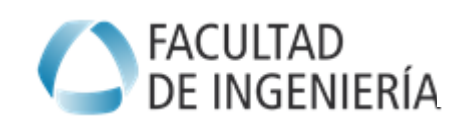

# **TUTORIAL: ESPACIO CURRICULAR EN MOODLE**

### **Introducción**

AULA ABIERTA es la denominación que recibe en la Facultad de Ingeniería, los servicios de la Plataforma LMS Moodle, que es de *acceso libre y se ha configurado para que el docente pueda diseñar aulas virtuales.* 

El propósito de esta propuesta es integrar dos dimensiones claras, definidas y delimitadas que hoy albergan materiales de los espacios curriculares de la Facultad de Ingeniería. Espacio Cátedras Alojado en Plonet (Acceso a La Página Web Anterior) y Entornos Virtuales Creados En Uncuvirtual (Plataforma Virtual Uncuyo).

En una primera etapa es proponer un modelo unificado para migrar contenidos a Aula Abierta.

Este documento se presenta a modo de guía, con el objetivo de brindar un recorrido en la construcción de sus aulas virtuales en el Aula Abierta de la Facultad de Ingeniería.

# **¿Cómo accedo a Aula Abierta?**

- 1. El profesor responsable de cátedra, debe solicitar la apertura del espacio curricular enviando un correo a Dirección de Modalidades y Tecnologías Educativas (elena.caliguli@ingenieria.uncuyo.edu.ar).
- 2. Recibirá un correo para validar el usuario registrado.
- 3. Leer y aceptar las [Política y términos de uso](https://drive.google.com/file/d/18ItjF7Na3qBss-Y78lHR4AOeY9d2VSIP/view?usp=sharing)

# **El acceso con su usuario registrado**

- Usuario Docente: *nombre.apellido*
- Contraseña: coincide con la correspondiente al correo electrónico institucional.
- Usuario Alumno: DNI
- Contraseña: DNI

A continuación se presenta el siguiente recorrido para organizar su espacio curricular

# **Contenidos del Curso**

**Bloques [1] ¿Cómo organizar y diseñar su curso en Aula Abierta?** 

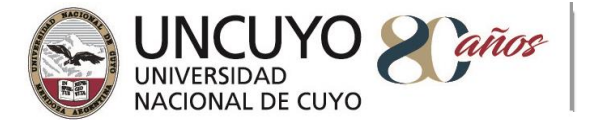

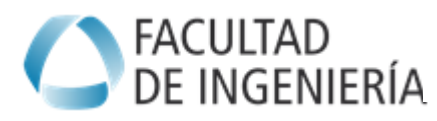

Definición previa, acerca de qué contenidos serán públicos y cuáles serán privados para la cohorte de alumnos matriculados.

- Presentación de la Asignatura: incluye información general de la cátedra al que hemos denominado Punto de partida [*público*]. Los Programas y Horarios de consulta no serán público [*privado y obligatorio]*
- Materiales de Cátedra: propuesta general para disponer documentos de la cátedra a modo de repositorio de información [*público*]; Actividades generales y de evaluación [*privado y optativo*] y repositorios bibliográficos [*privado y/o público)*
- Sugerencias de herramientas de [comunicación e interacción](https://aulaabierta.ingenieria.uncuyo.edu.ar/mod/forum/view.php?id=1362) con los estudiantes [*privado y optativo*]

# **Bloque [2] instructivos y recursos para conocer Aula Abierta**

- Instructivos y recursos para conocer el Aula Abierta
- Recursos de Aula Abierta e iconos y señalética en el marco del manual de marca

# **Desarrollo de Bloques**

# **BLOQUE 1**: **¿Cómo organizar y diseñar su curso en Aula Abierta?**

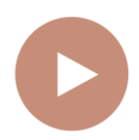

**Presentación de la Asignatura: incluye información general de la cátedra al que hemos denominado Punto de partida [***público***]**

PUNTO DE **PARTIDA** 

En este espacio, al estudiante le es agradable sentirse bienvenidos, conocer las personas referentes que coordinan el espacio (profesor titular y equipo de cátedra), comprender en qué consistirá el recorrido que se hará, saber qué se espera de nosotros e integrarnos con nuestro/as pares. Este es el sentido de realizar una presentación, de modo que los estudiantes se sientan orientados/as en su primer ingreso al aula virtual.

- *Equipo Docente de Cátedra o Curso* 
	- *Profesor Titular responsable de cátedra:*

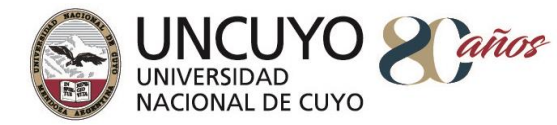

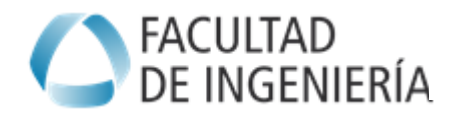

- *Profesor Asociado:*
- *Profesor Adjunto:*
- *Profesor/es Jefe/s de Trabajo Prácticos:*
- *Ayudantes de Cátedra docentes (Ayudantes de 1ra.):*
- *Ayudantes de Cátedra alumnos (Ayudantes de 2da.):*
- *Adscriptos:*

"Se puede hacer una presentación gráfica, incluir fotografía, resumen de antecedentes".

En la presentación del espacio curricular, se puede expresar cuál es la importancia del aprender los saberes; el impacto en el ámbito profesional; la importancia en el plan de estudio; la incidencia en el desarrollo de competencias profesionales de nuestros/as estudiantes.

Unido a esto, se puede realizar una síntesis de los saberes esenciales del espacio.

La intención es que los estudiantes dispongan de un punto de partida acerca de qué aprenderá en el espacio curricular.

- A continuación es importante disponer los archivos de **programa, planificación y cronograma de la asignatura**.
- **Metodología de Enseñanza y evaluación del espacio curricular** (*Optativo para una primera instancia)*

*En el punto de partida*, se puede explicitar, la metodología de trabajo. Esto, implica la descripción de cómo se trabajará durante el cursado de la misma: qué *estrategias didácticas, actividades, recursos y técnicas, proponen los docentes para el aprendizaje de los estudiantes.* En el caso de ser descripciones extensas se puede incluir el resumen de ideas principales y adjuntar un archivo que el alumno pueda descargar y tener como parte del dossier de documentos de la materia.

La Evaluación del espacio curricular implica explicitar el régimen de acreditación de la materia: formas de evaluación (t*rabajos, parciales, finales)* para el tipo de promoción directa o con examen final.

Esta información generalmente se encuentra definida en el P1 y P2.

# ● **Opciones adicionales: Información y actividades enriquecedoras**

En la presentación de la asignatura se puede añadir *una imagen representativa del espacio curricular, una proyección audiovisual, una presentación animada*. Una herramienta sugerida es "Genial.ly"[:](https://www.genial.ly/es) <https://www.genial.ly/es>

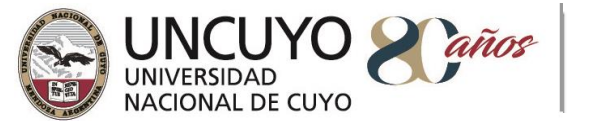

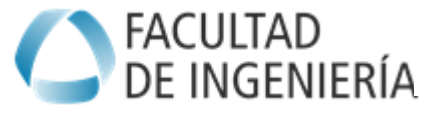

Se puede incluir una *actividad estilo diagnóstica,* que incluya algunas preguntas claves sobre saberes previos.

En el apartado "Recursos" encontrará recursos sugeridos que puede utilizar.

Desde el punto de vista de motivación, intercambio y acercamiento a los alumnos, *puede incluirse un foro de intercambio y presentaciones de docentes y estudiantes.*

Puede ir a Recursos para conocer algunas propuestas.

*La intención del Punto de Partida, es brindar información para qué los estudiantes obtengan una mirada general acerca de qué aprenderá en el espacio curricular.* 

**Materiales de Cátedra: propuesta general para disponer documentos de la cátedra a modo de repositorio de información [***público***]; Actividades generales y de evaluación [***privado y optativo***] y repositorios MATERIALES bibliográficos [***privado y público)*

La primera instancia vinculada a los materiales es subir documentos de autoría de los docentes que ha de facilitar el desarrollo teórico de la unidad didáctica y sus temas principales. En UNCUVirtual, se conoce como Módulos y Ejes Temáticos, equivalentes a *Unidad temática organizada en los temas o subtemas principales.* En general se cuenta con un *dossier bibliográfico y apuntes generados en la cátedra, guías de trabajos prácticos, presentaciones,*  entre otros.

Si se cuenta con documentos generados por el equipo de cátedra, se sugiere consultar sobre cómo gestionar los derechos de autor a través de herramientas legales como [http://www.creativecommons.org.ar/.](http://www.creativecommons.org.ar/)

*El diseño de los materiales puede contener imágenes, fotografías, vídeos, hipervínculos a páginas de interés.* Recuerde estos recursos aunque estén disponibles en Internet, debe verificar si puede utilizarlos libremente, si debe citarlos o verificar el derecho de autor, para no incurrir en plagio. Se estructura el contenido de la siguiente manera:

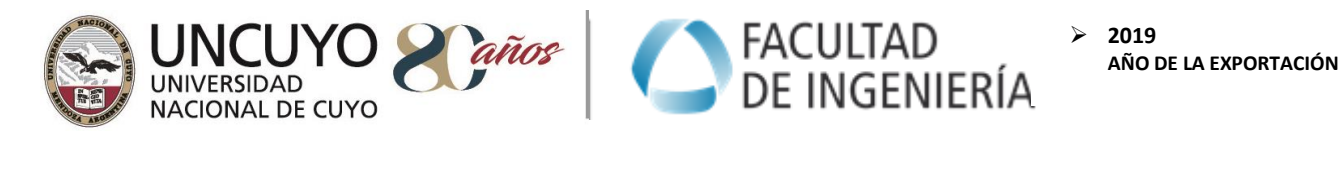

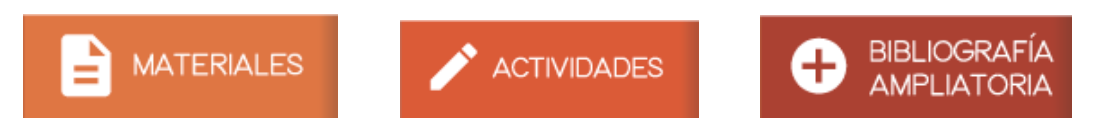

Las cajas (íconos) presentadas, están vinculadas (*linkeadas*) a sitios donde se pueden cargar diferentes recursos.

- **La Caja de Materiales**: permitirá acceder a un espacio que contiene carpetas organizadas por Unidad Temática para subir materiales troncales elaborados por el docente.

- **La Caja de Actividades**: habilita que desarrolle distintas actividades que faciliten el aprendizaje de los estudiantes.

Las actividades, su cantidad y variedad, dependen de la búsqueda del afianzamiento de los saberes conceptuales, así como de su contribución al desarrollo de habilidades y competencias; es decir lo que se espera de los estudiantes. El modo de presentar las actividades responde al cómo y al cuándo realizarán las tareas.Así también, varía la modalidad de la realización grupal o individual de las actividades propuestas.

Recordar que éstas siempre han de tener un "sentido", es decir, apuntan al aprendizaje significativo basado en metodologías, como la de resolver problemas, producir textos, resolver un caso de estudio, construir un proyecto, etc.

Las formas de Instrumentalización pueden ser:

- Actividades estructuradas, semiestructuradas, o no estructuradas a libro abierto,
- Trabajos escritos: informes, monografías, ensayos,
- Ejercicios prácticos de ejecución de tareas reales o simuladas, de análisis de casos
- Presentación de proyectos y su defensa en forma oral *(presencial, virtual*)
- **Exposiciones orales: coloquios**

*El alumno tiene derecho a recibir en tiempo y forma una devolución de los resultados de los aprendizajes*

*Las instancias de actividades que sean de carácter de evaluación parcial y final integradora deben diseñarse en el marco de los criterios de evaluación contemplados en la ORD 108/17 "Evaluación de Aprendizajes en la UNCuyo".*

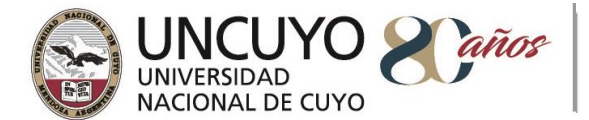

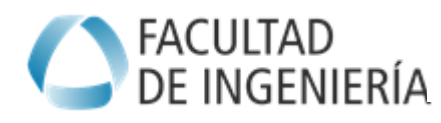

**La Caja de Bibliografía Ampliatoria:** es el sitio para depositar bibliografía para complementar y profundizar el estudio del tema. La Universidad Nacional de Cuyo, ha suscrito a distintos repositorios nacionales e internacionales, que permiten al docente, acceder a libros, papers, páginas web de interés temática, entre otros recursos de acceso libre.

Importante: se debe citar adecuadamente la bibliografía consignadas utilizando las normas APA (American Psychological Association).

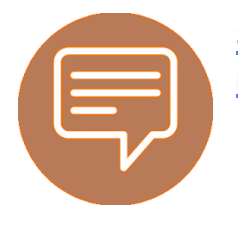

**Sugerencias de herramientas de [comunicación e](https://aulaabierta.ingenieria.uncuyo.edu.ar/mod/forum/view.php?id=1362)  [interacción c](https://aulaabierta.ingenieria.uncuyo.edu.ar/mod/forum/view.php?id=1362)on los estudiantes [***privado y optativo***]**

En educación virtual, es conveniente generar espacios de comunicación con los estudiantes. El docente valorará si es conveniente, de acuerdo a la cantidad de estudiantes, comisiones, equipo docente y actividades presenciales. Los recursos posibles a usar son:

- Generar foros de presentación o temáticos
- Generar Chat en línea
- Generar espacios de intercambios en líneas a través de video llamadas (tipo coloquios) o espacios de videoconferencias con una exposición programada

A continuación se puede consultar un video demostrativo sobre la creación de un foro:

<https://www.youtube.com/watch?v=rrAcL6sqyso>

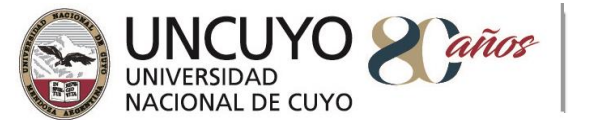

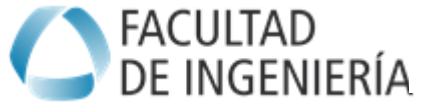

 **2019 AÑO DE LA EXPORTACIÓN**

# **BLOQUE 2**: **Instructivos y recursos para conocer Aula Abierta**

Lo primero es conocer y explorar las partes del curso.

**¿CÓMO MANEJARME EN EL AULA ABIERTA?**

**Elementos generales del aula virtual**

A continuación se presenta una pantalla del curso moodle para reconocer algunos de sus principales componentes, seguido de la referencia de cada uno de ellos.

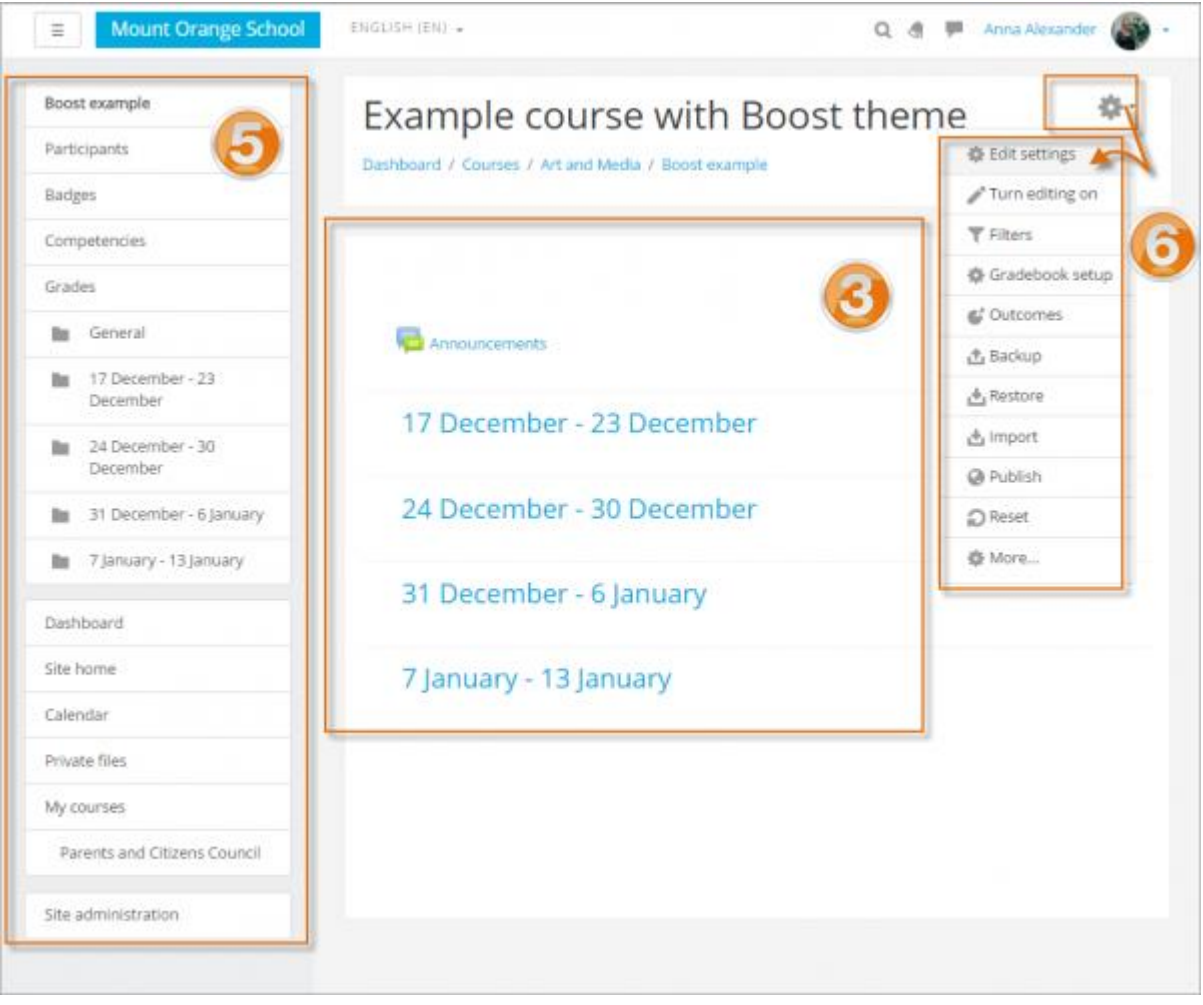

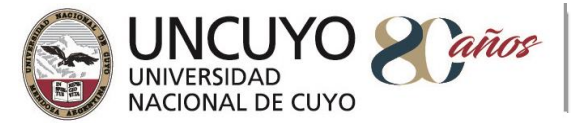

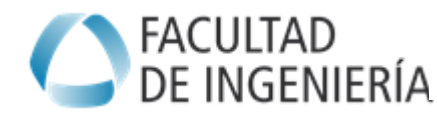

#### Elemento 3: **Secciones del curso**

Aquí es donde se muestran los materiales de aprendizaje. Este elemento se puede organizar en una o varias semanas, temas, foros u otros diseños (no estándar).

### Elemento **5: Columna de navegación**

Este es el panel desde donde se puede observar la estructura organizada del curso y navegar por las las distintas secciones que componen el curso. Funciona como un esquema o árbol de contenido del curso.

### Elemento **6. Menú de opciones**

Entre las opciones más utilizadas por los docentes, este menú de opciones posibilita la configuración del curso con la opción **"Editar ajustes**" (*Título del Curso, fecha de inicio y fin, entre otros*) y el modo de **"Activar Edición"**, es la opción que permite diseñar cada bloque, tema o sección del curso; consultar los usuarios matriculados en el curso.

A continuación se presentan los elementos y ediciones de cada bloque/tema/sección.

# **Elemento y edición de un bloque/sección/tema**

Para editar una sección de curso, previamente debe estar habilitada la opción **"Activar Edición"** en el Menú de Opciones mencionado anteriormente. Posteriormente:

Seguidamente se presenta la composición y las posibilidades de edición de cada sección.

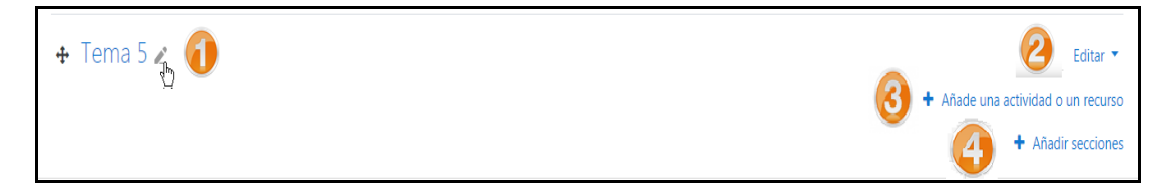

# **Elemento 1:**

Haga click en el ícono del lápiz editor (1 en la imagen de pantalla anterior) para renombrar rápidamente la sección.

#### **Elemento 2:**

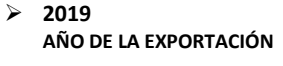

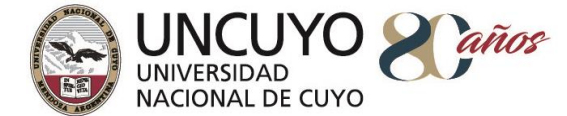

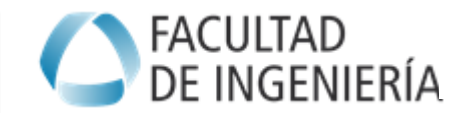

Haga click en el menú para Editar (2 en la imagen de pantalla anterior) para editar la descripción y otras configuraciones.

### **Elemento 3:**

Para añadir una actividad o recurso al curso (3 en la imagen de pantalla anterior), haga click en 'Añadir una actividad o recurso' y se abrirá el "Selector de actividades", como se muestra en la imagen lateral:

Seleccione una Actividad o un Recurso y después haga click en el botón para Añadir, o simplemente haga doble click en el nombre de la actividad o recurso.

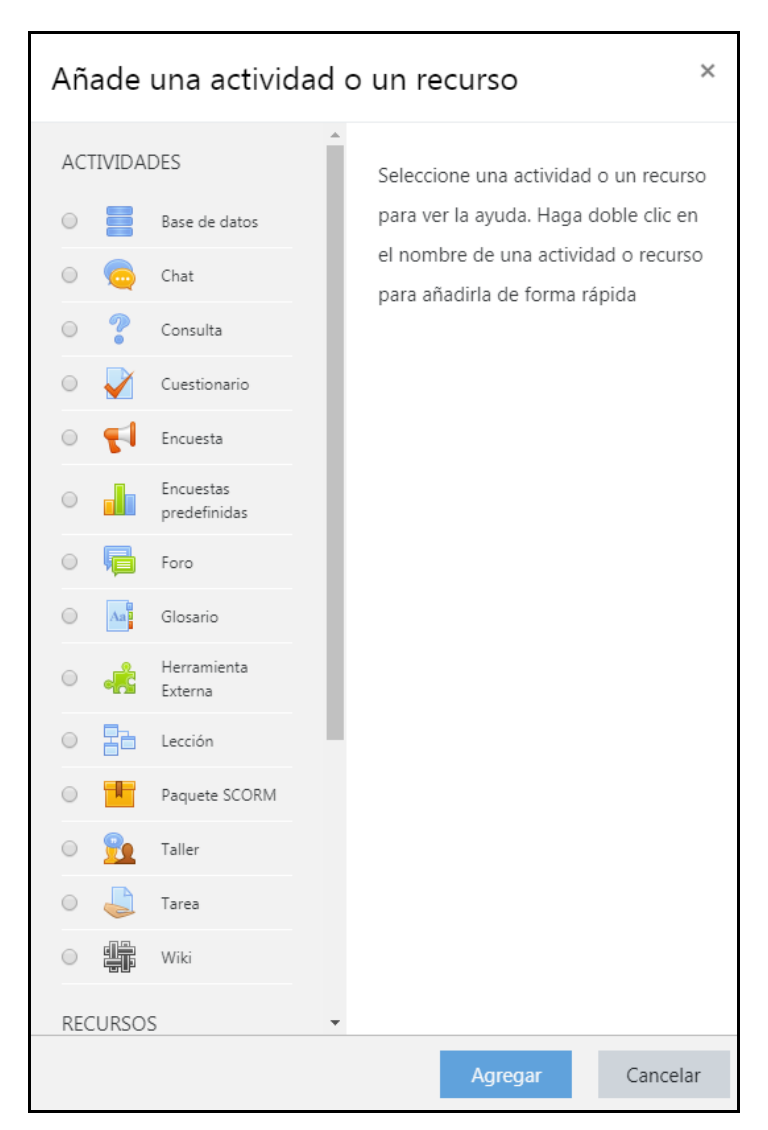

A continuación se puede consultar un video demostrativo sobre la incorporación de recursos y actividades:

[https://www.youtube.com/watch?time\\_continue=8&v=U\\_MsUt-WLZc](https://www.youtube.com/watch?time_continue=8&v=U_MsUt-WLZc)

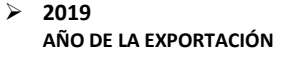

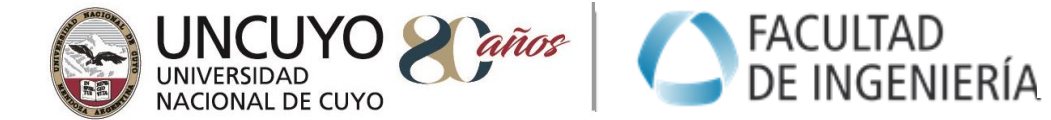

Alternativamente, ciertos recursos y actividades pueden añadirse usando arrastrar y soltar:

- Para añadir un archivo, simplemente arrástrelo y suéltelo en la sección del curso en donde a Usted le gustaría que apareciera.
- Para añadir una carpeta de archivos, simplemente haga un ZIP con la carpeta y arrástrela y suéltela dentro de la sección del curso en donde quiera que aparezca, responda al diálogo emergente con 'Descomprimir archivos y crear carpeta' y después haga click en el botón para subir.

Incorporado el recurso o actividad, posteriormente se puede realizar e

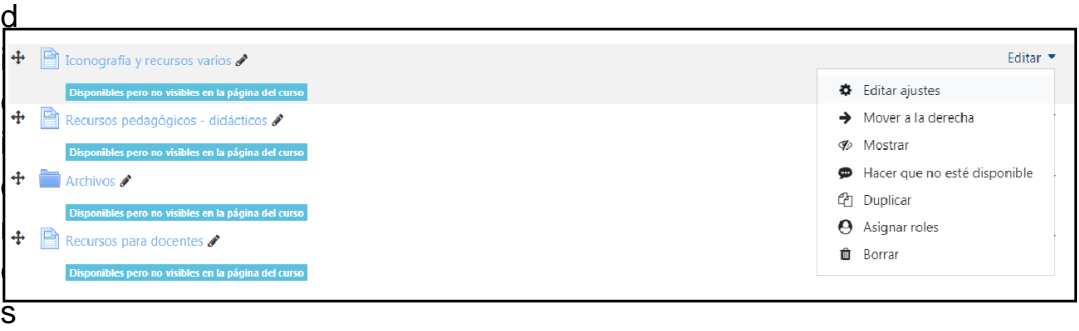

como se muestra y se explica a continuación:

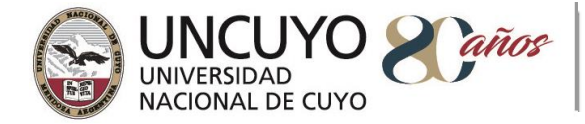

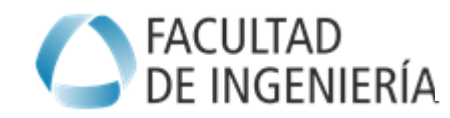

 **2019 AÑO DE LA EXPORTACIÓN**

#### Editar elementos en su página inicial del curso

Con la edición activada, los recursos y bloques tendrán íconos que realizan diferentes funciones tales como editar/mover/copiar/eliminar/ocultar.

Nota:' Su tema pudiera tener íconos diferentes a los de aquí debajo:

el ícono del lápiz le permite a Usted editar en-línea el título del recurso / actividad

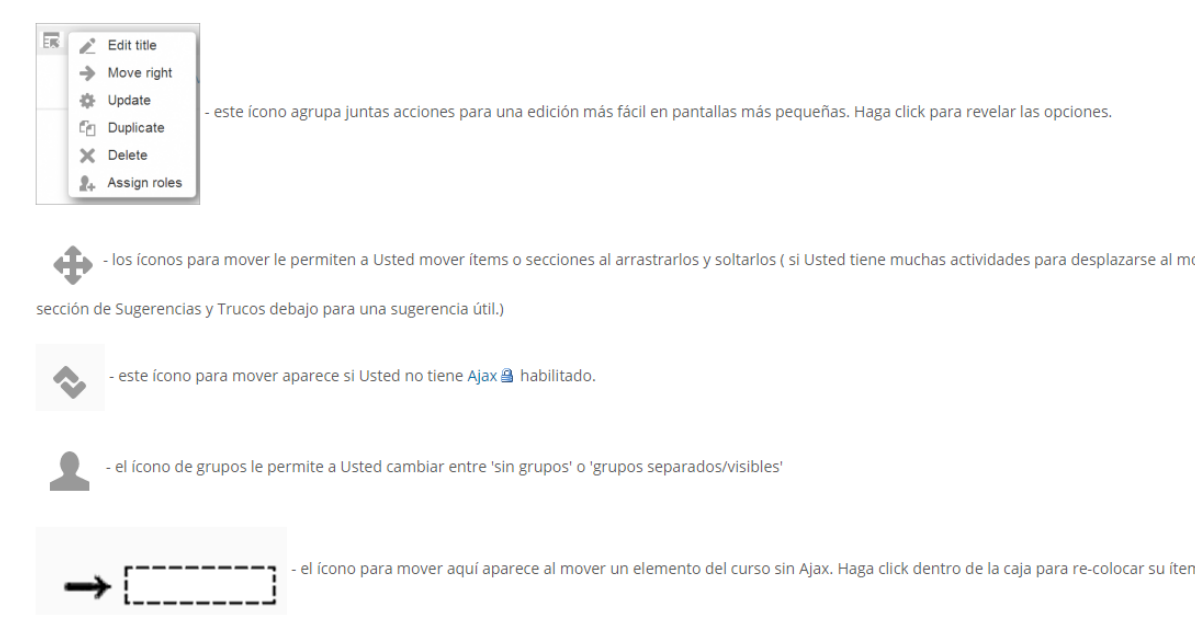

- las flechas hacia arriba/abajo le permiten mover secciones de curso hacia arriba o abajo y aparecen si Usted no tiene Ajax habilitado

### **Elemento 4:**

Para añadir secciones/temas/bloques al curso (una vez activada la opción de edición del menú de engranajes), se puede agregar estas en 'Añadir sección'. Haciendo clikc en esta opción, se ha de seleccionar el número de secciones extras que se desea, como se muestra en la imagen a continuación:

**Para eliminar una sección de curso**, después de "Activar la edición", haga click en a sección de curso que quiere eliminar y entonces, desde el menú que se muestra, haga click en 'X Eliminar'. Lateralmente se representa esta opción,

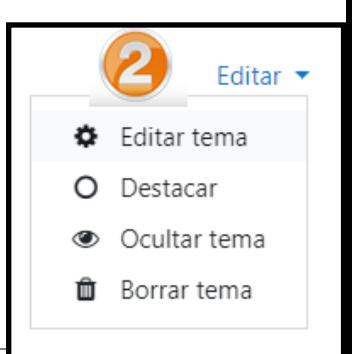

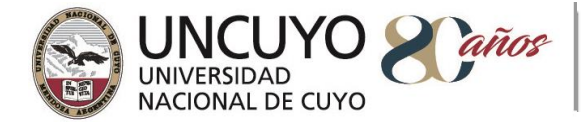

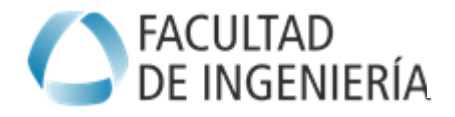

**Para mover un bloque**, asegúrese de tener "activada la edición" y después haga click en el título del bloque hasta que aparezca el ícono de la crucesita que parece mira telescópica. Mientras mantiene seleccionado al bloque, arrástrelo a donde lo quiera posicionar y suéltelo allí.